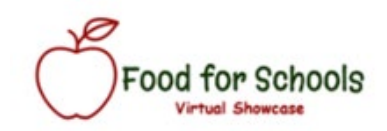

## **Vendor Guide**

# Table of Contents

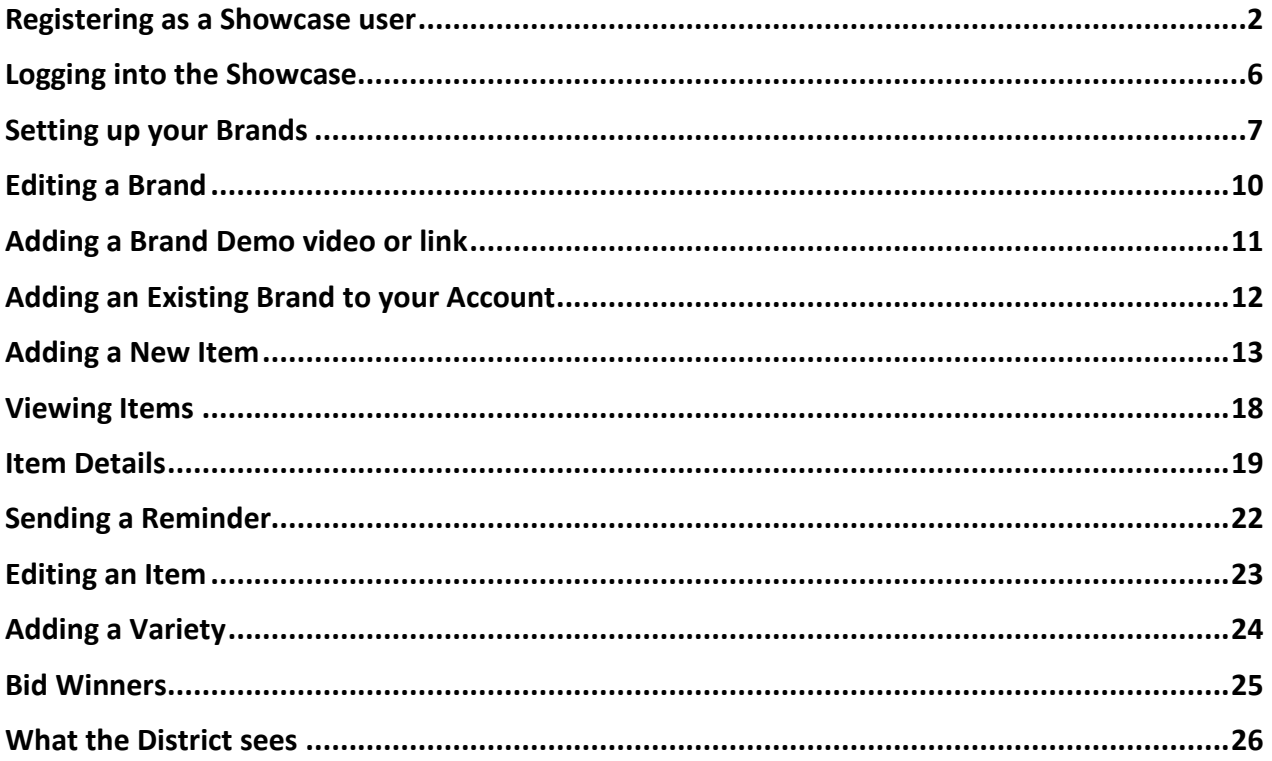

### <span id="page-1-0"></span>Registering as a Showcase user

Navigate to [www.food4schools.com.](http://www.food4schools.com/) In the menu, you will see a link for the Virtual Showcase login. This link will take you to the login page.

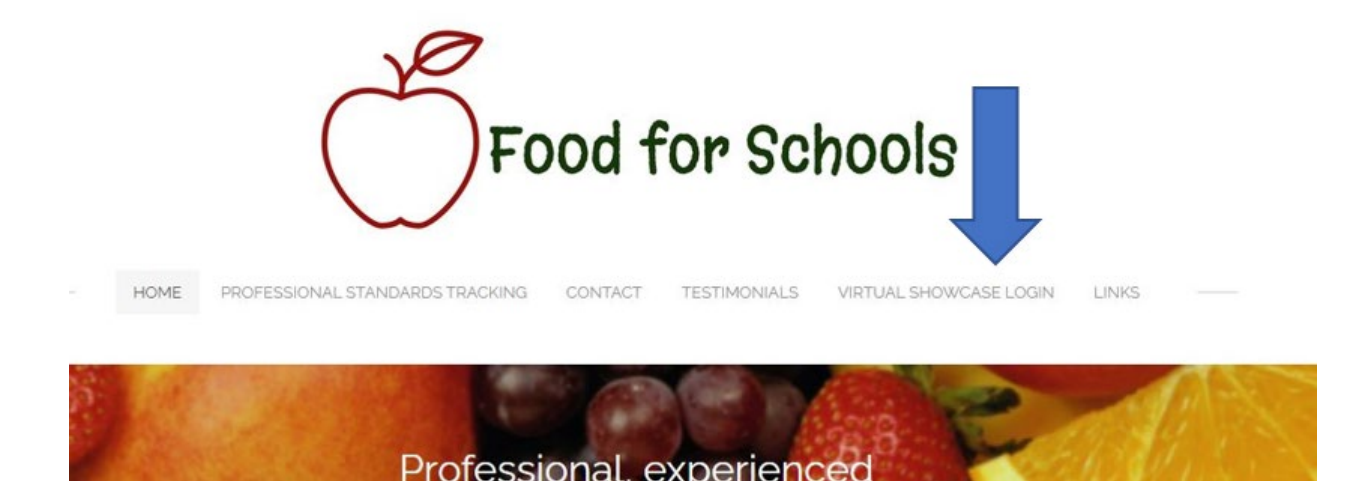

Once at the login page, you will see the screen below. You can sign up as a new user for an existing brand (maybe one of your colleagues already set up the brand with us), or as a new user and then set up your brands yourself. Click on the Need an Account? Sign Up button.

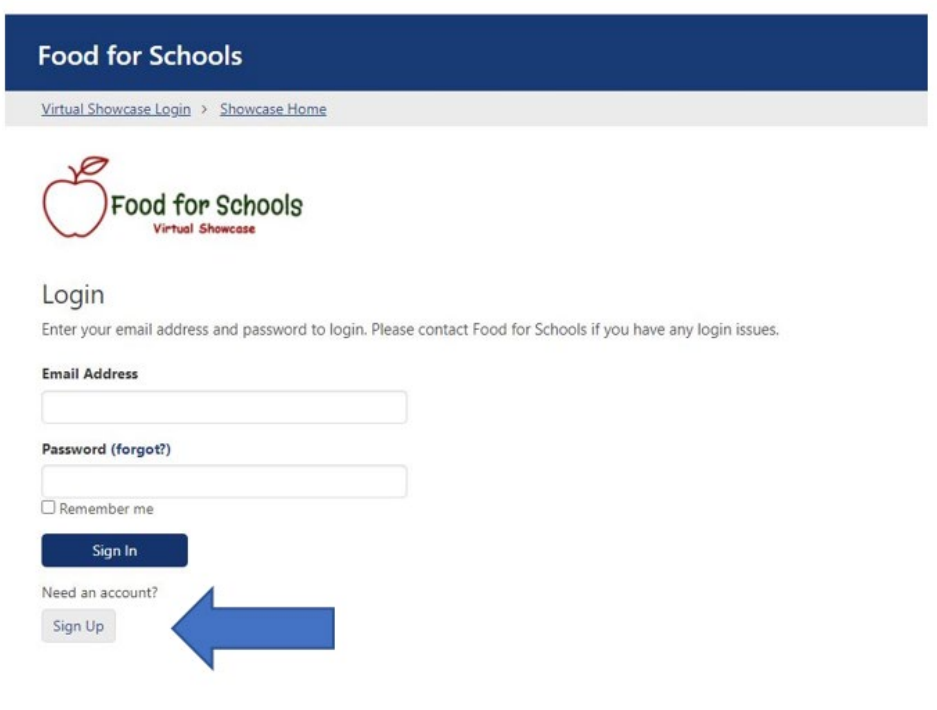

Enter your name, email, contact phone, and your preferred password. Under User Type, select one of the options shown and click submit.

## Sign Up

Please register and you will be contacted shortly. Thank you!

## Name\* Vin Scelsa Email \* jsjp@ff.com Phone (603) 225-5547 Preferred password \* .... .... **User Type** Select...  $\checkmark$ Select...

I am a new user for one or more existing Showcase brands.

I am a new user and will set up my brands once logged in.

**Back to Showcase Home** 

You will get the confirmation below. Once we process your registration, you will receive an email notifying you that you can now log into the system. If you are a new user for existing brands, you will see your brands once logged in.

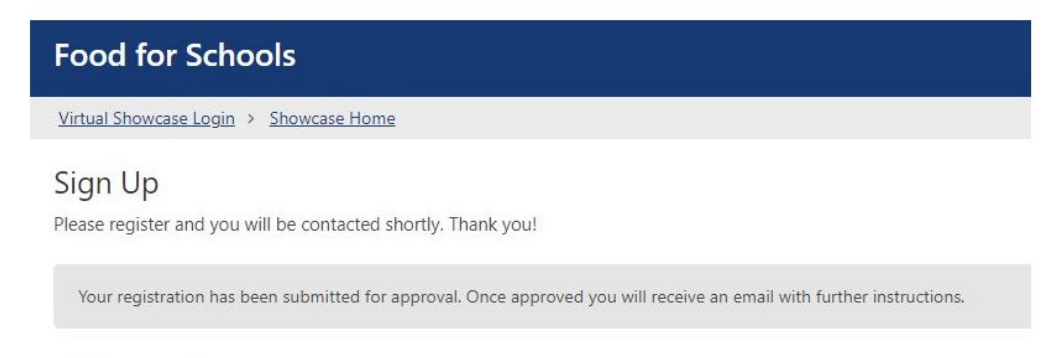

**Back to Showcase Home** 

### <span id="page-5-0"></span>Logging into the Showcase

Once registered, you can return to the log in screen from the Food for Schools Homepage as shown above, or create a shortcut or bookmark to the [login page.](https://food4schools.knack.com/bid-management#vendor-showcase-brands-login/vendor-showcase-brands/) Simply enter your email address and password, then click Sign in.

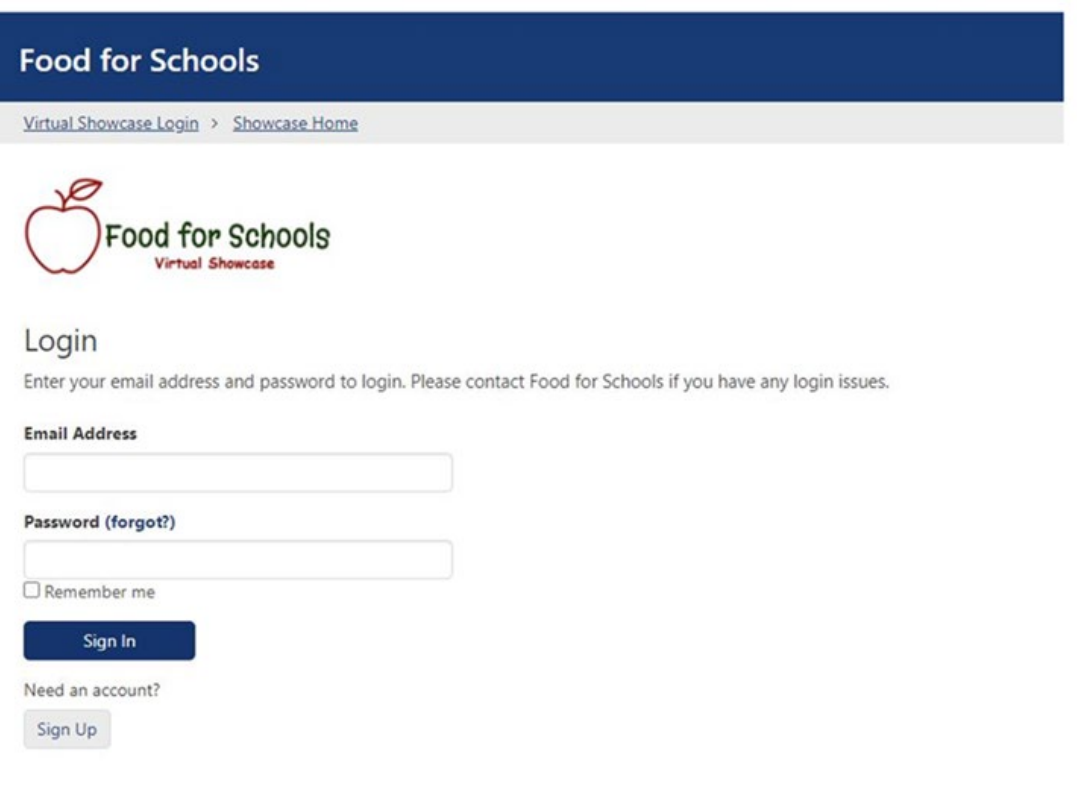

### <span id="page-6-0"></span>Setting up your Brands

The Showcase is brand based. Each user can have one or more brands, and each brand can have one or more users

To request a new brand, click on the  $\bullet$  Request a new Brand link.

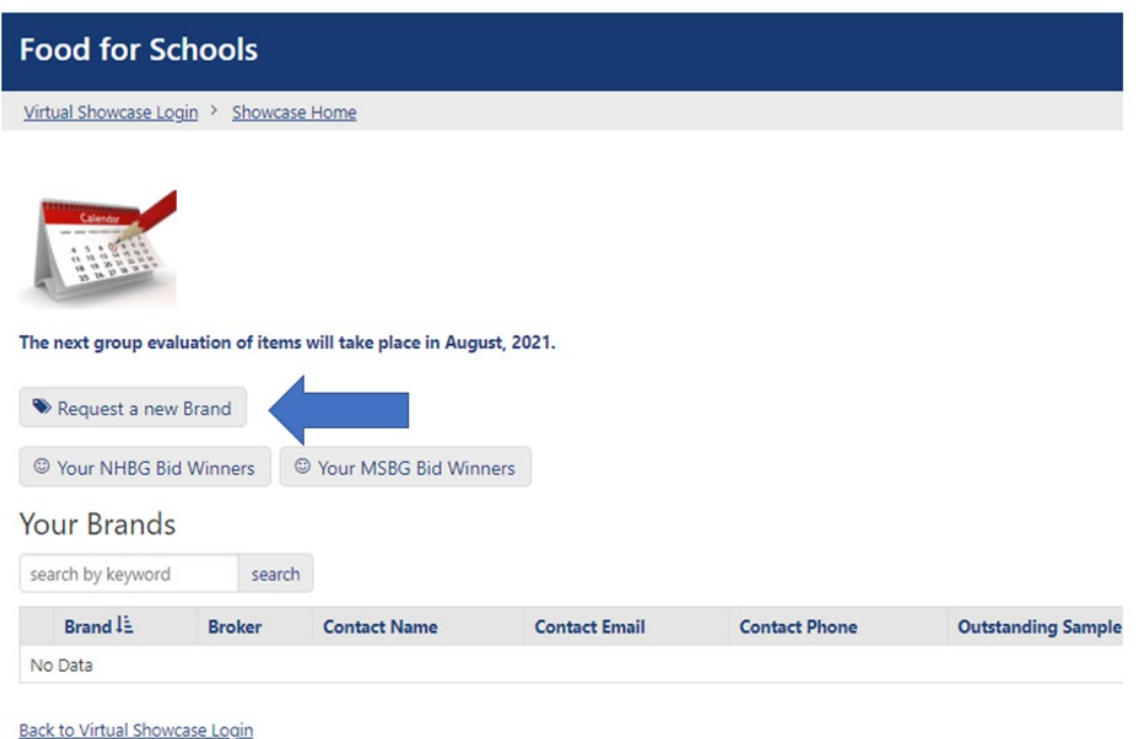

You will see the following screen. Enter the brand name, the item subscription limit, and the contact information for the brand. This may or may not be the same as your contact information. Please upload a logo (this really helps the directors visually identify your brands. Please contact Food for School for help with logos!). Once we process your request, you will be invoiced for the subscription and be notified by email.

### **Add a New Brand**

Thank you for your interest in adding a new brand. Please submit this form and you will be contacted shortly by email.

#### **Brand Name\***

#### **Brand Logo**

Choose File No file chosen Please attach a logo here which will be seen by district users.

### **Subscription Limit \***

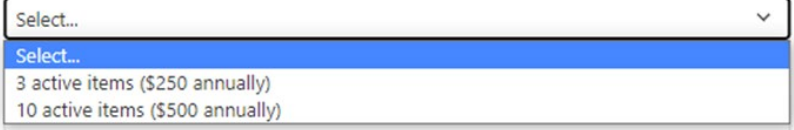

### **Contact Name\***

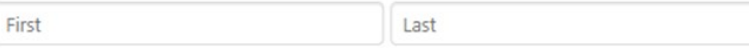

#### Contact email \*

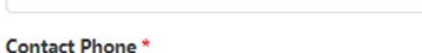

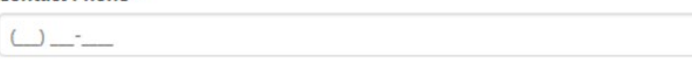

Submit

Once you have added a brand, your dashboard will look like the image below. The dashboard shows the following:

- The link to get HELP. Click this link to submit a question or comment.
- The link to this user guide and a few other useful links.
- If you have any outstanding sample requests from districts.
- The Request new Brand button.
- A button to add an existing previously set up brand to your account.
- Links to your Bid Winners that are being considered for addition to bids in NH and MA.
- Your list of brands with links to edit brand information, add or edit items, the number of outstanding sample requests, subscription information, Showcase invoices, and a link to request a subscription increase.

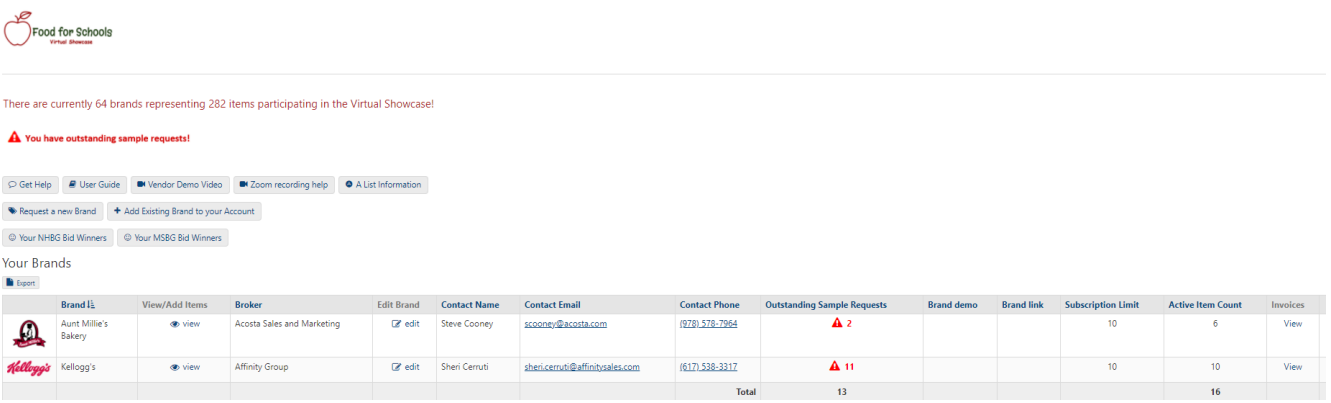

## <span id="page-9-0"></span>Editing a Brand

The brand is set up initially with basic information that you provided at the time of the request. If you need to change any information about one of your brands, simply click the Edit Brand link. You can add a secondary contact person, for example. You will see the following screen:

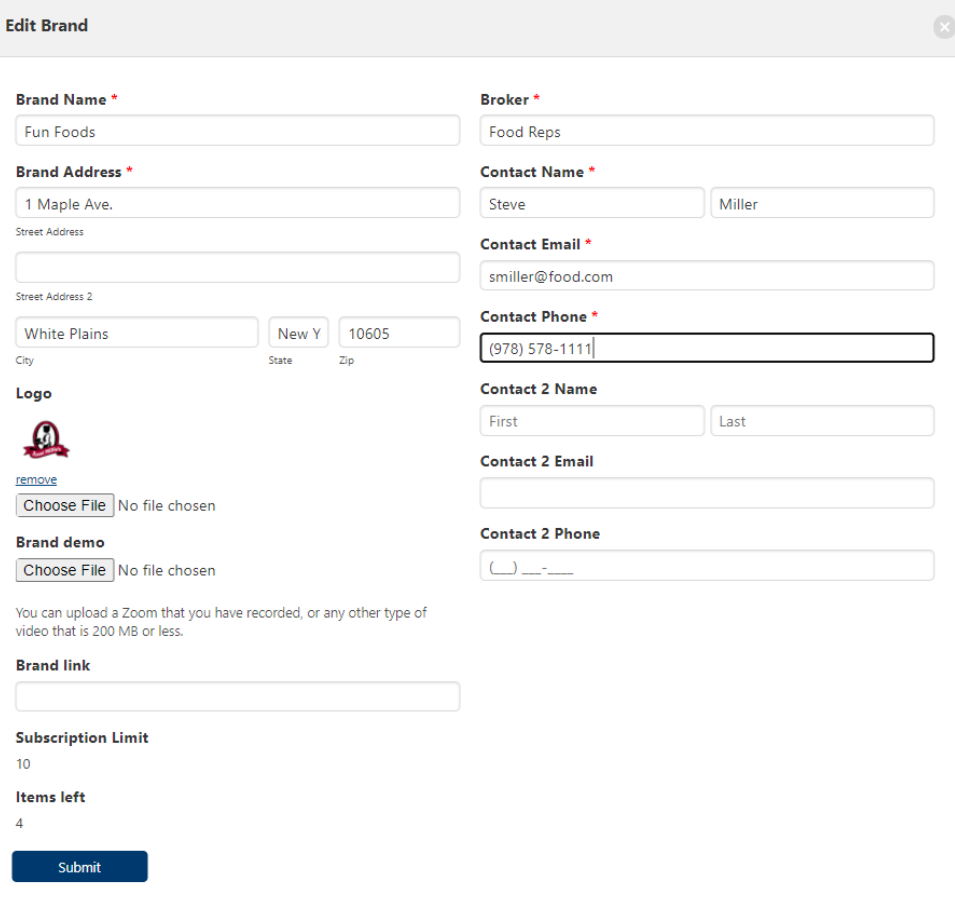

Make any changes that are needed and click Submit.

## <span id="page-10-0"></span>Adding a Brand Demo video or link

You can record and upload a video using Zoom, or any other recorded demo that is less than 200 MB. This is a great way to have a permanent video on the Showcase instead of trying to hold a live Zoom. Directors can watch the video on their schedule! For help on recording a Zoom, click on the  $\Box$   $\blacksquare$  Zoom recording help  $\Box$  option at the top of your dashboard. You can also link to a prerecorded video or other link using the Brand link:

### **Brand demo**

Choose File | No file chosen

You can upload a Zoom that you have recorded, or any other type of video that is 200 MB or less.

### **Brand link**

### <span id="page-11-0"></span>Adding an Existing Brand to your Account

There may be a situation where a colleague has already set up a brand that you would like to access. In this case, click on the  $\|\cdot\|$  Add Existing Brand to your Account link. You will see the following screen:

Please submit this form to request access to an existing brand. You will be contacted shortly.

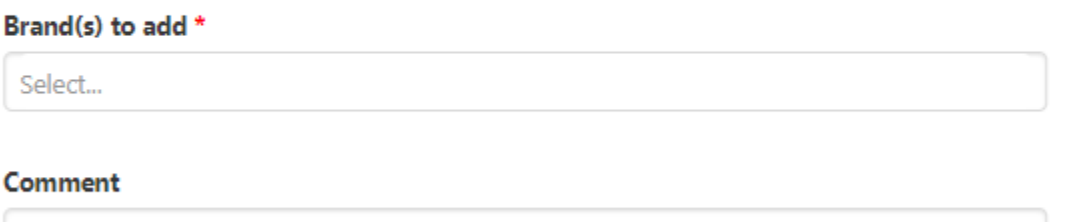

Select the brand or brands you would like to access, enter a comment if you would like, and click submit. Once the brands have been added to your account, you will be notified by email and the brands will appear on your dashboard. This is useful if a colleague has already created the brand in the showcase and you are simply requesting access.

### <span id="page-12-0"></span>Adding a New Item

To add a new item, click on the Add New Item link at the top of your item list.

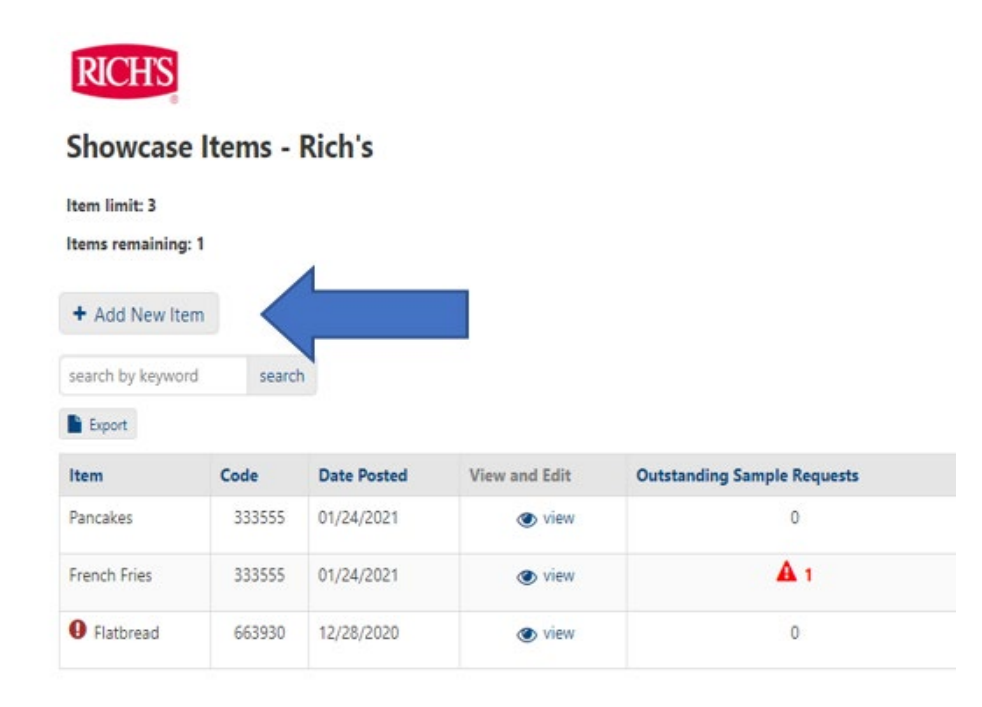

You will see the following screen to add your items:

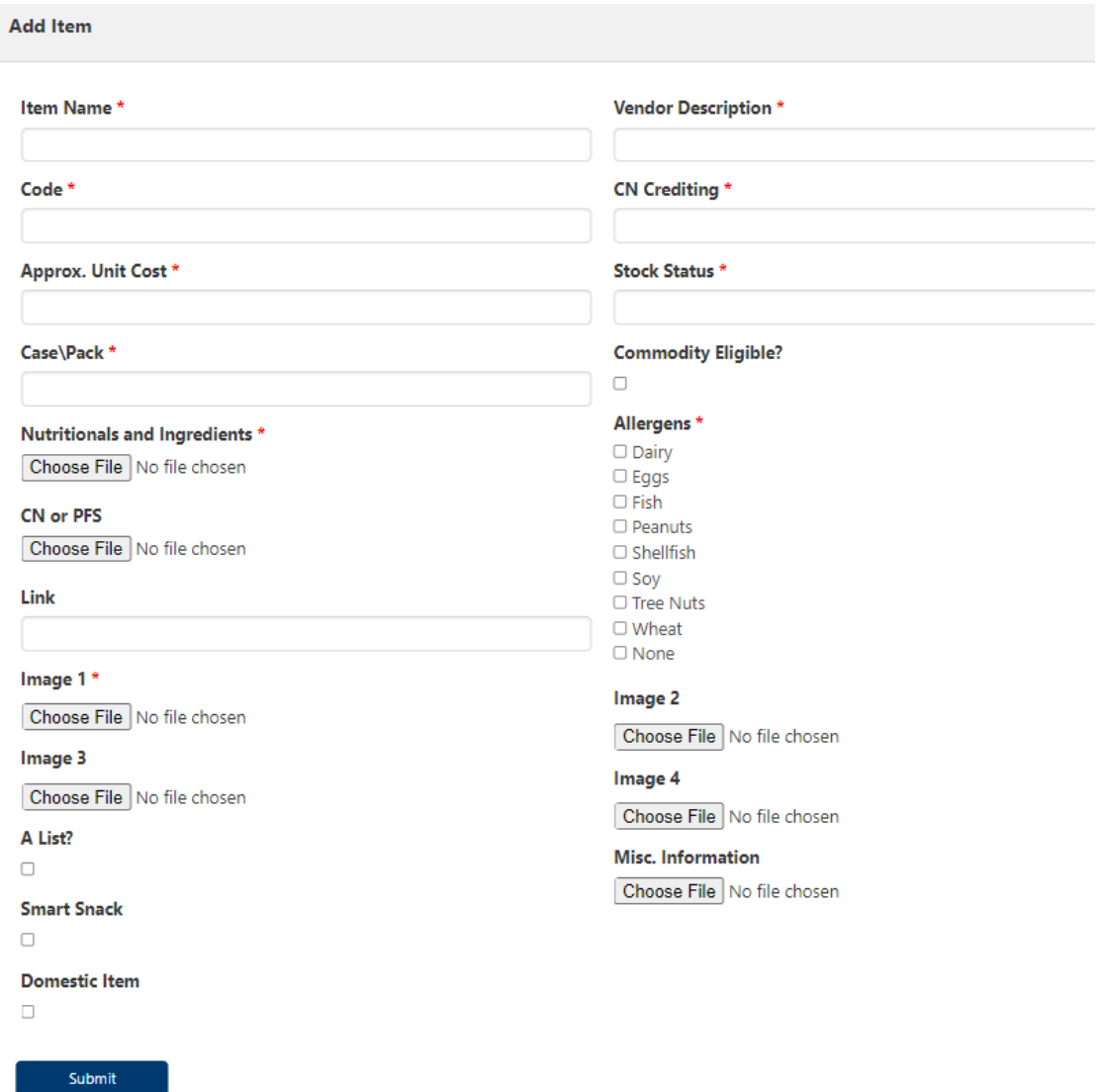

\*\*\*All the starred items below are required\*\*\*

**\*Item Name:** The name of the item that will be displayed for the directors. Try to use something descriptive but keep it short.

**\*Code:** The actual manufacturer code, not a distributor code.

**\*Approximate Unit Cost:** What the director can expect to pay including distribution cost estimate.

**\*Case/Pack:** The unit size and number of servings per case.

**\*Vendor Description:** Here you can enter a few short sentences about the item and the benefits of using it.

**\*CN Crediting:** How the item credits. Enter N/A if the item does not provide a C/N credit.

**\*Stock Status:** Whether the item is in stock currently at our distributors.

**\*Commodity Eligible:** Check if the item can be used for processing.

**\*Allergens:** Check all that apply or none if none.

**\*Nutritionals and Ingredients**: Upload a spec or sales sheet for the item that contains this information.

**\*Image 1**: At least one image of the product is required. You may upload 3 additional photos as well.

**Misc. Information:** Upload a second document for the item as needed.

**A List:** Check this box is the item is on the Mass. A List.

**Smart Snack:** Check this box if the item qualifies as a Smart Snack.

**Domestic Item:** Check this box if the item meets the Buy American criteria

**CN or PFS:** Please upload this information if the item has a CN credit. (optional)

**Link:** Paste a link to the item's website, YouTube video or other web content.

If you are at your subscription limit, this option to add a new item will not be available. At this point you have a few options:

1. Inactivate an existing item. This will save the entry if you want to reactivate it later. Simply click the red Inactive in the right column to reactivate. Inactive items are also indicated by a  $\bigoplus$  before the item name.

2. Delete an item. This is not recommended unless you are sure you want to remove this item permanently. If you want to re-add it, you will have to start from scratch.

3. Increase your subscription limit from 3 to 10 items. To do this, click on the "Request Subscription Increase" link in the right column of the Brand listing or simply send us an email.

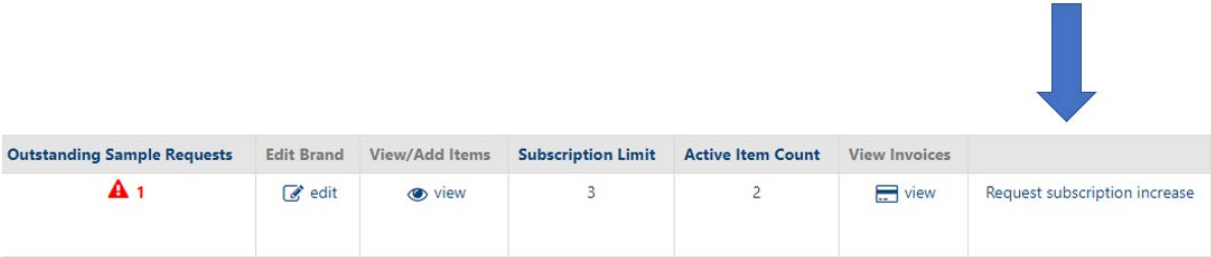

After you add a new item, the districts automatically receive an email notification with basic information about the item:

A New Showcase Item has been added by Jennie-O M Inbox x

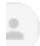

Food for Schools Showcase <new\_item@food4schools.com> to showcase  $\sqrt{*}$ 

CAUTION: This email originated from outside your organization. Exercise caution when opening attachments or clicking links, especially from unknown senders.

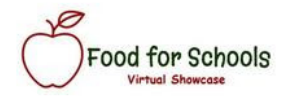

Jennie-O has added the following item to the Virtual Showcase: Sliced Turkey.

Really yummy item for a la carte

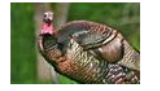

To see more details, ask a question or request samples, please log into your District Dashboard and click on the Virtual Showcase link.

**NH District Dashboard MA District Dashboard** 

THIS EMAIL DOES NOT ACCEPT REPLIES.

### <span id="page-17-0"></span>Viewing Items

Click on the View/Add Items link for the brand. You will be taken to the list of items for that brand. Here you see basic information for each item, including:

- Your subscription limit and items remaining.
- The number of outstanding sample requests.
- The number of comments.
- The overall rating from all groups
- A link to delete the item.
- A link to Activate or Deactivate the item. Your subscription limit determines whether you may have 3 or 10 active items. You can deactivate an item, and it will not count against your subscription, or be visible to directors. You may reactivate it later without having to re-enter all the data.
- The number of reminders sent for that item.

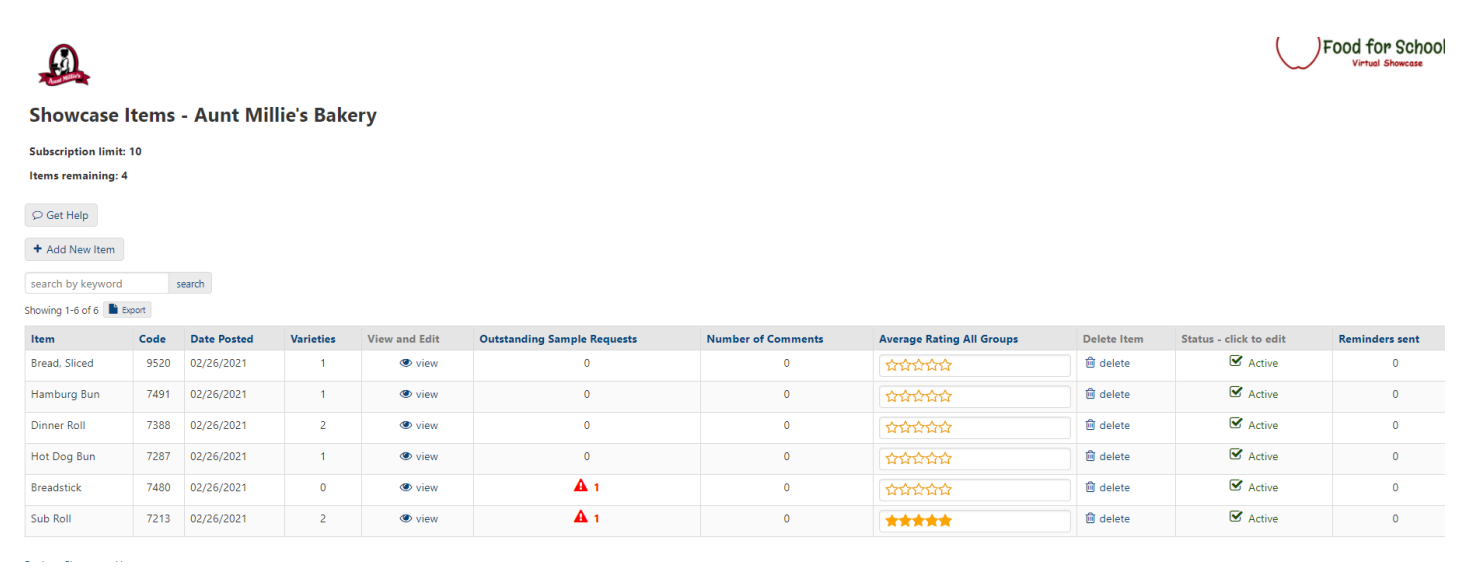

### Item Details

<span id="page-18-0"></span>To see more detailed information about an item, click on the View and Edit link from the Item list. The first section shows the basic information about the item that you entered, including any images. If an item is A List, Smart Snack, or Domestic, icons appear at the top of the detail page. This is also what the district user sees. There are links at the top to edit the information or to send a reminder to the districts. See the Sending a Reminder section for more details on this feature.

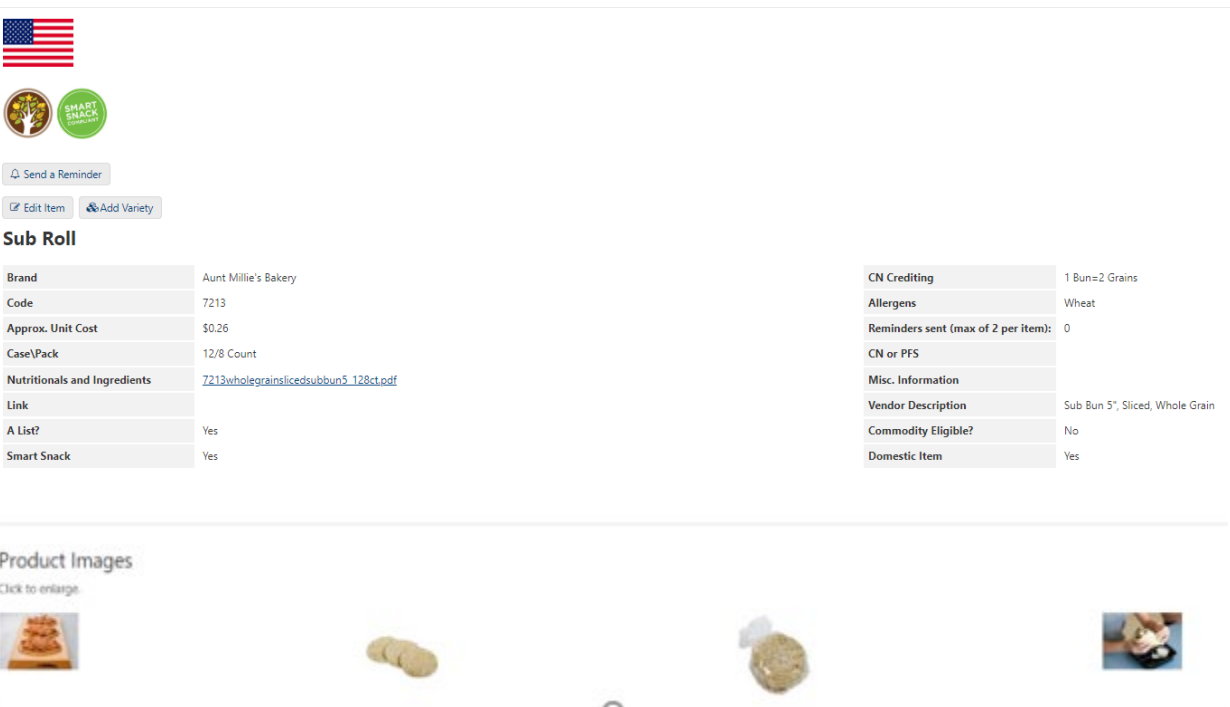

Next are the group ratings and projections. This is a summary of the individual member ratings and projections for each of our groups as well as a date if the item has been reviewed, the results of the review, and whether we are looking to add the item to any of our bids.

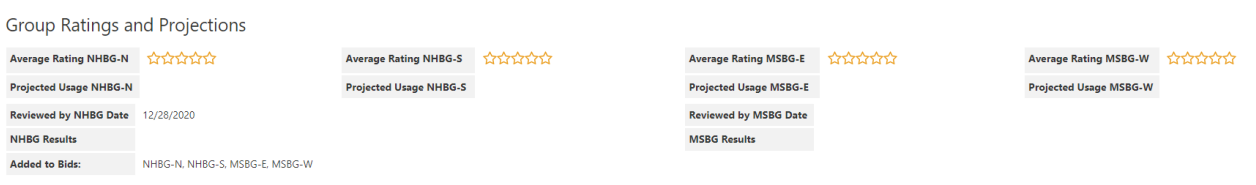

Comments and questions that have been submitted about the item are next. These are sorted by item. You can see the comment or question and enter a reply in the Vendor Response area. This response is visible to all the directors using the site. You can also reach out to the individual directly if they have provided contact information. Additionally, you will receive an email each time a comment or question is submitted.

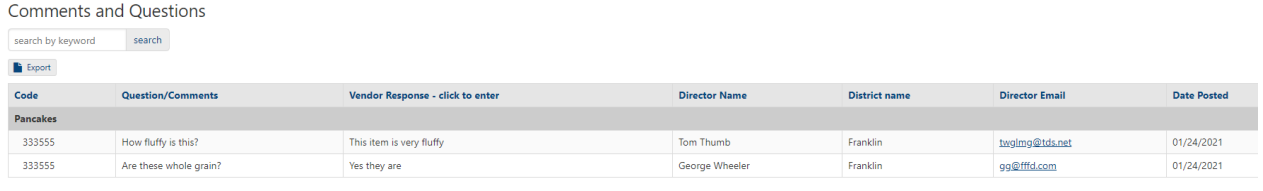

The next section shows any sample requests directors have made in the system. You can see the specifics of the request here. There is a spot for you to make a note that only you can see, enter a Date Sent, and a check box if the request has been completed. There will be a notification on the item and brand lists until you check the Completed box for the request. You can filter the requests using the 3 options at the top of the table:

### **Sample Requests**

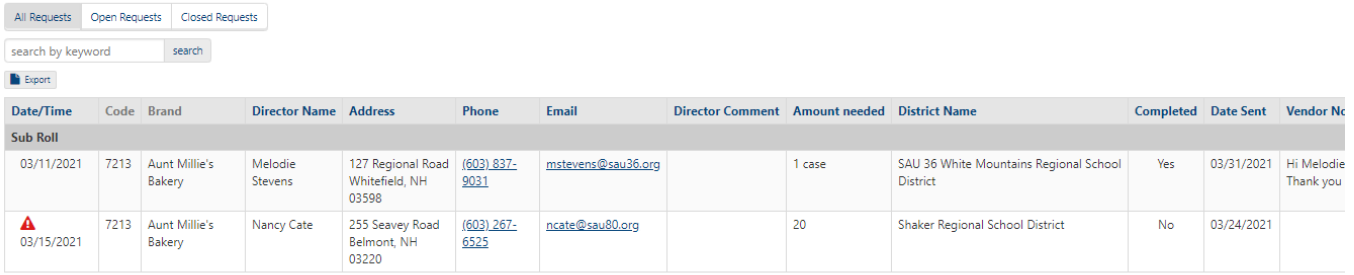

### Last are the individual member ratings. You can filter the list by group, rating, date, etc.

### **Member Ratings**

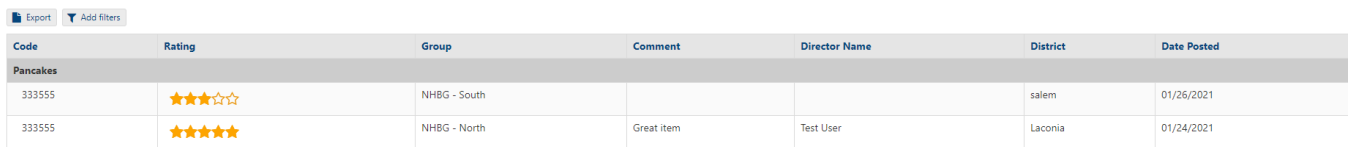

## Sending a Reminder

<span id="page-21-0"></span>You can send up to 2 email reminders, with a custom message for each item. To see this option, the item must be active. Once 2 reminders are sent, this option is no longer available. This feature is helpful if the item has been on the Showcase for a while, or if it has been inactivated and then reactivated. Simply click on the Send a Reminder button and enter your message. The item, brand and code are automatically included in the reminder to the districts.

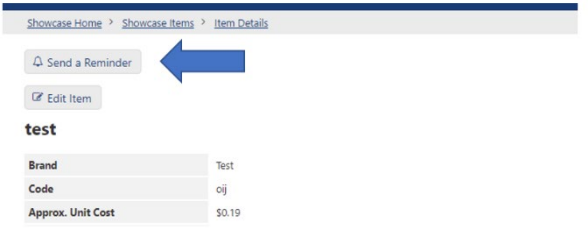

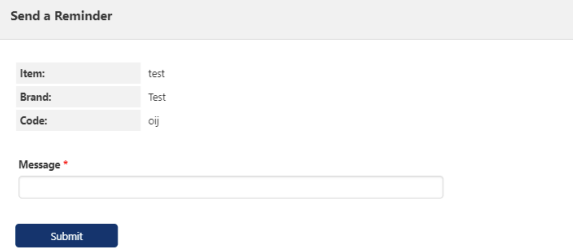

## Editing an Item

<span id="page-22-0"></span>At the top of each Item Detail page is a link to Edit the Item. Simply click this option and you will be presented with a screen to edit, like the screen you used when adding the item:

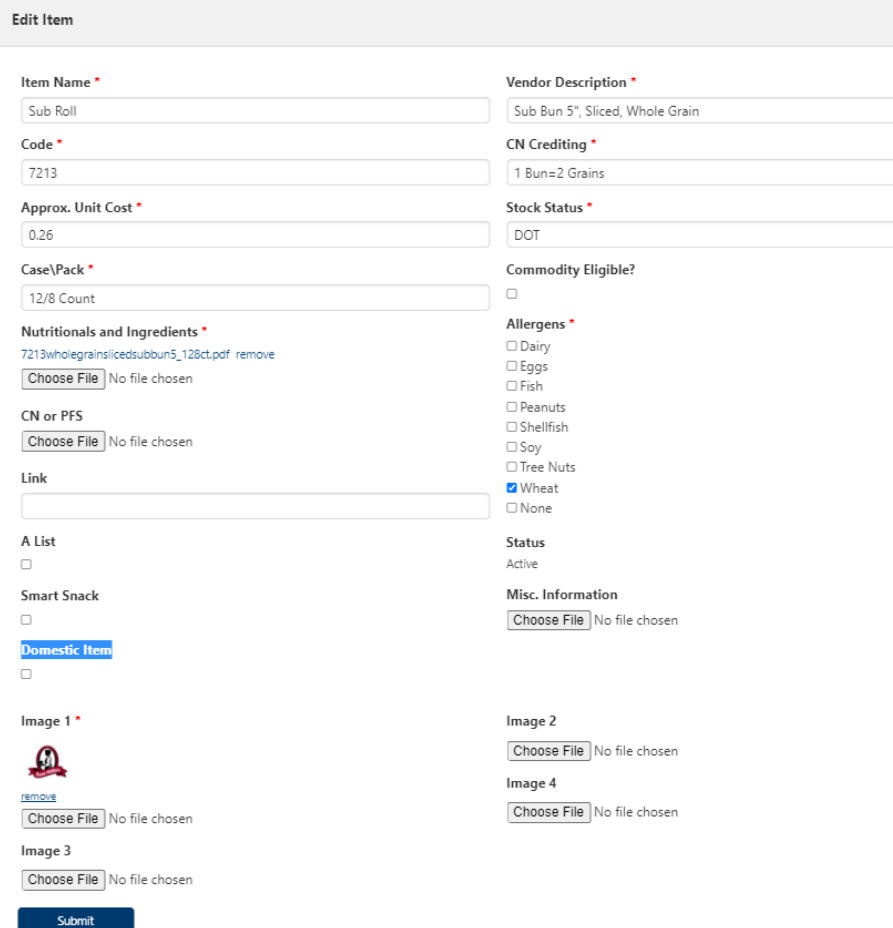

## Adding a Variety

<span id="page-23-0"></span>To add a variety, click on the  $\Box$  & Add Variety icon at the top of the Item Detail screen. You can add the variety or flavor, code, a note, and an individual spec sheet, which is optional. The varieties appear just above the item images for both the vendor and the district. If there are no varieties of an item, this table does not appear.

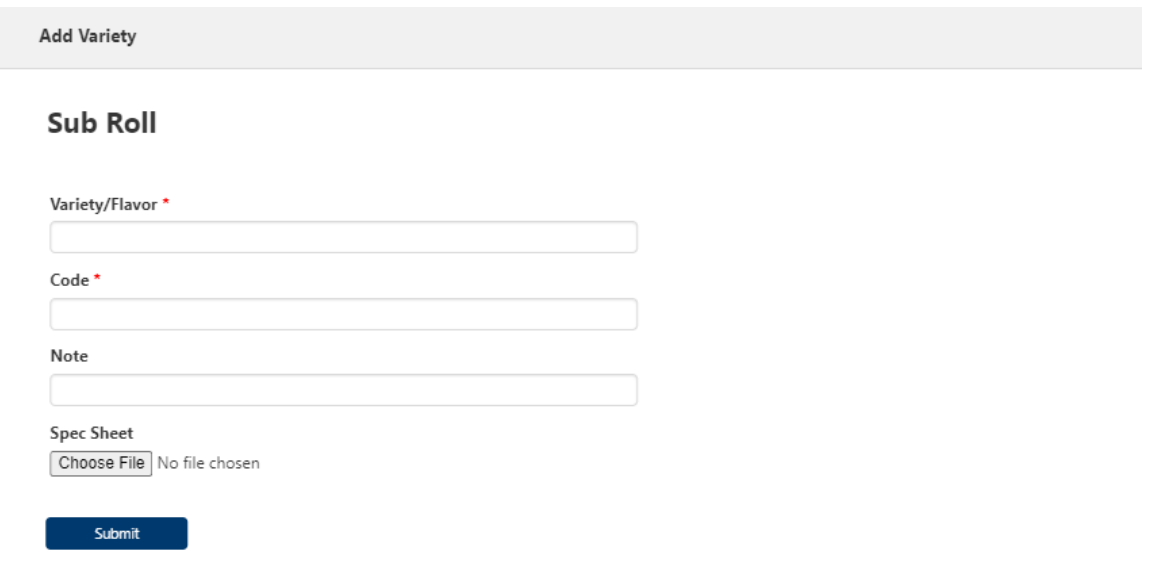

The number of varieties also appears in the item list.

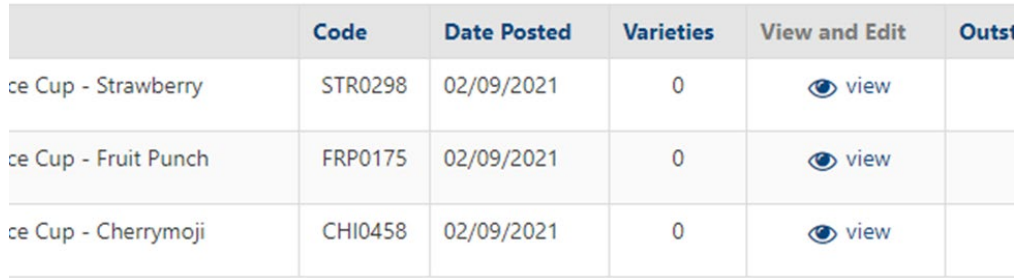

### Bid Winners

<span id="page-24-0"></span>At the top of your Dashboard, you will see links for NHBG Bid Winners and MSBG Bid Winners. These lists show items that are being considered, after group evaluations and sampling, for bid addition. These are generally items that have been highly rated and have significant estimated usages for one or more groups or zones. You can see the bid(s) that may be adding the items on the right of the list:

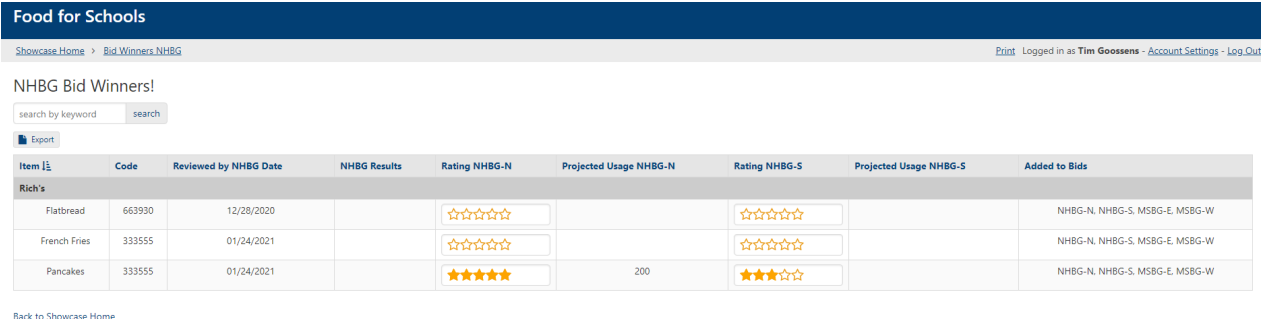

## What the District sees

<span id="page-25-0"></span>The district user has a similar dashboard as the vendor, but with a few differences.

- The district user sees ALL brands from All vendors in one list.
- They can see how many new items have been added in the last 14 days by brand.
- They can see the 25 newest items across all brands.
- They can see the top 25 rated items across all brands.
- They can create a list of favorites to monitor how these items are doing within the groups.

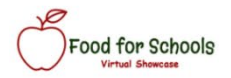

### **Welcome Laconia School District!**

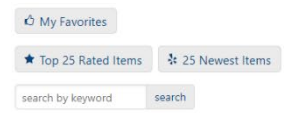

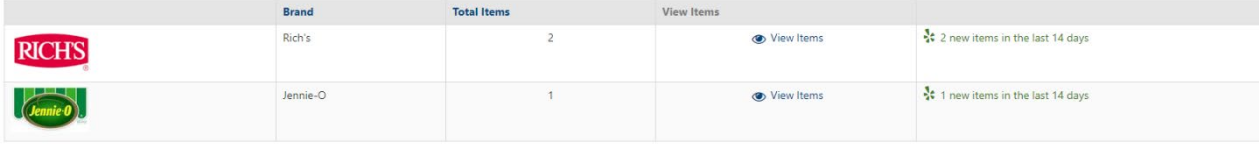

On the Item list, district users can see and access the contact information for the brand and see key data about the item immediately.

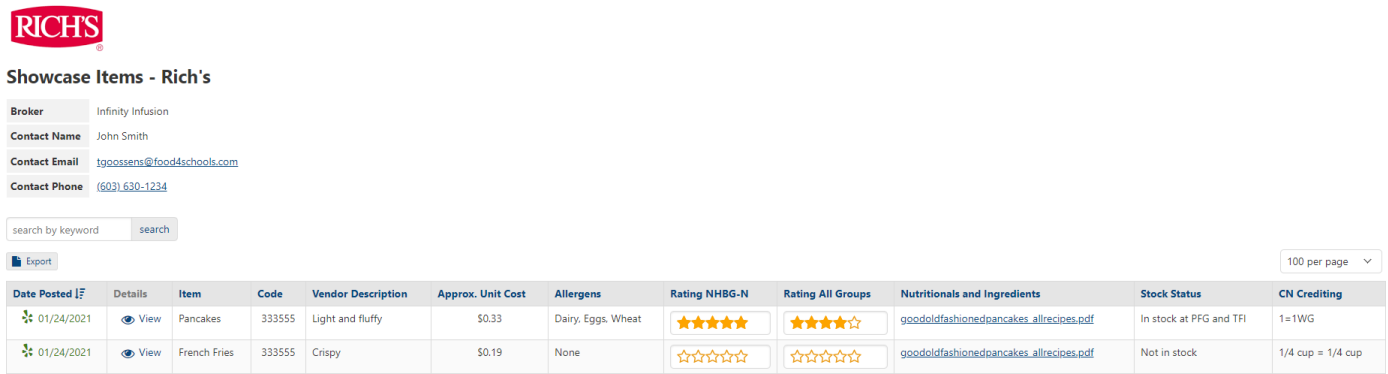

On the Item detail page, users can submit questions or comments (for you to see and respond to), request samples, and provide ratings and projections. All this data is visible to you on your own dashboard.

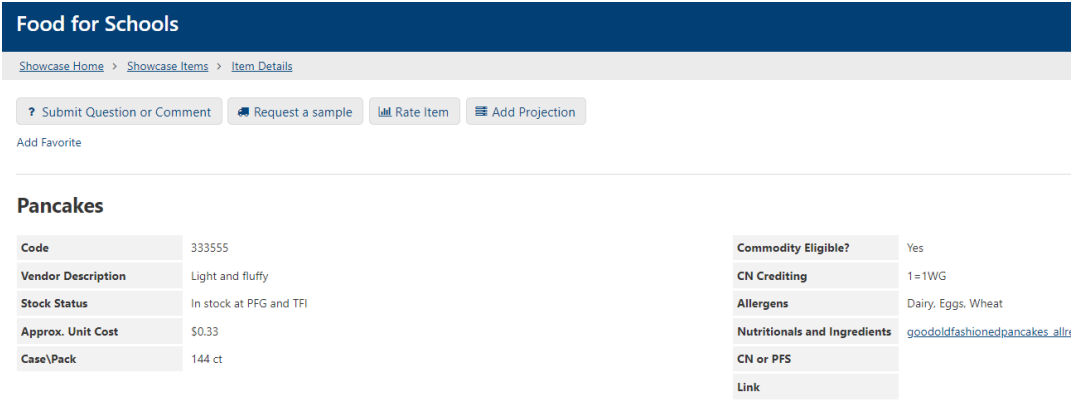

Thank you for participating in the Food for Schools Virtual Showcase!

Please reach out to us by email at [info@food4schools.com](mailto:info@food4schools.com)

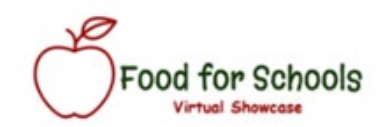